# PDFSealer User's Guide

ITEKSOFT Corporation Copyright© 2002-2014 All rights reserved

#### Copyright© ITEKSOFT Corporation. All rights reserved.

You may make and distribute unlimited copies of this document as long as each copy that you make and distribute contains the full copyright notices. You are specifically prohibited from charging, or requesting donations, for any copies, however made, and from distributing such copies with other products of any kind, commercial or otherwise, without prior written permission from ITEKSOFT. ITEKSOFT reserves the right to revoke the above distribution rights at any time, for any or no reason.

The copyrighted software that accompanies this publication is licensed to the End User for use only in strict accordance with the corresponding License Agreement.

Microsoft, Windows, ActiveX, Word, PowerPoint, Internet Explorer, IE, Windows NT, Windows XP, and .Net are either registered trademarks or trademarks of Microsoft Corporation in the U.S. and other countries. Apple, Macintosh and QuickTime are registered trademarks and TrueType are trademarks of Apple Computer, Inc. Adobe, the Adobe logo, Acrobat, and PostScript are trademarks of Adobe Systems Incorporated. UNIX is a registered trademark in the U.S. and other countries, licensed exclusively through X/Open Company, Ltd. Pentium is a trademark of Intel Corporation. ITEKSOFT, eDocPrinter, pdfSealer, pdfCipher, and eDocProcessor are trademarks of ITEKSOFT Corporation. Other brand and product names are trademarks or registered trademarks of their respective owners.

This publication and information are furnished AS IS, are subject to change without notice, and should not be construed as a commitment by ITEKSOFT Corporation. ITEKSOFT Corporation makes no warranty of any kind with respect to this publication, and expressly disclaims any and all warranties of fitness for particular purposes and non-infringement of third party rights.

# **Table of Contents**

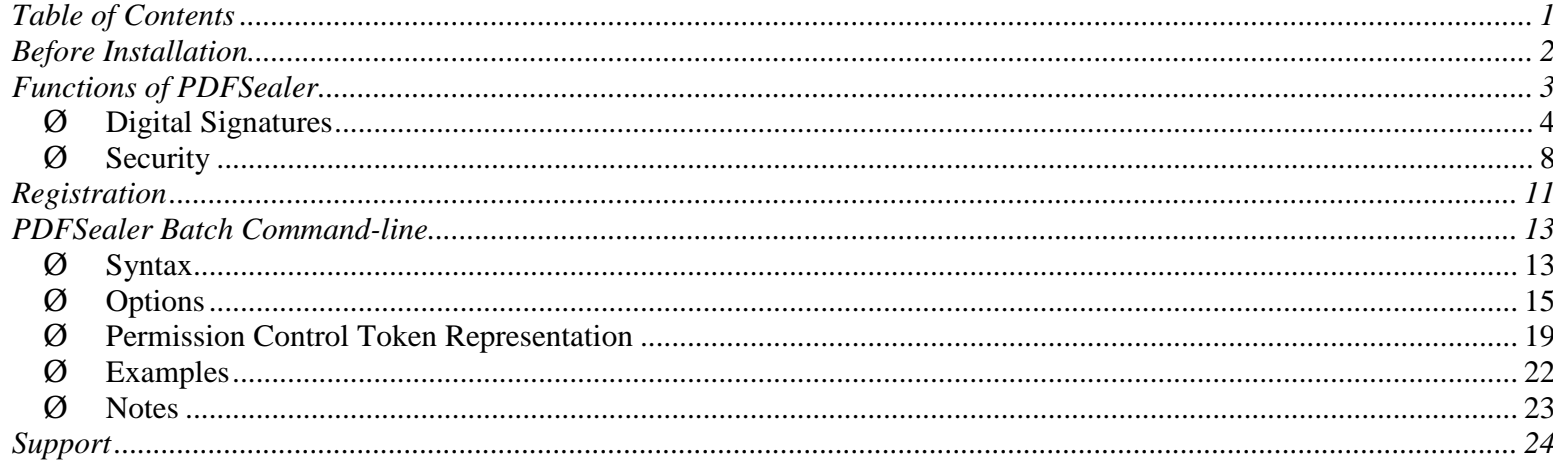

# <span id="page-3-0"></span>Before Installation

Currently, PDFSealer workstation license supports platforms including Microsoft Windows 2000/XP/Vista/7/8. Server license supports Windows Server 2000/2003/2008/2012 or later versions.

This User's Guide applies to all versions of PDFSealer. Initially the installed package is unregistered. Unregistered version gives users a full function package for evaluation with stamping a trial watermark when digitally signing the PDF document. Registered version has no such restriction. Acrobat reader is required for viewing PDF with or without digital signatures. Reader version above 5.0 is recommended.

User can purchase the proper license online [\(http://www.iteksoft.com\)](http://www.iteksoft.com/) to obtain a registration key. The user can then enter the userid and registration key to turn the original version into registered version. (Refer section "Registration" for details)

# <span id="page-4-0"></span>Functions of PDFSealer

The main functions of PDFSealer now include Digitally Signing and Applying Standard Security.

Users can digitally sign the PDF with certificates managed by Windows. The digital signature is compliant with standard

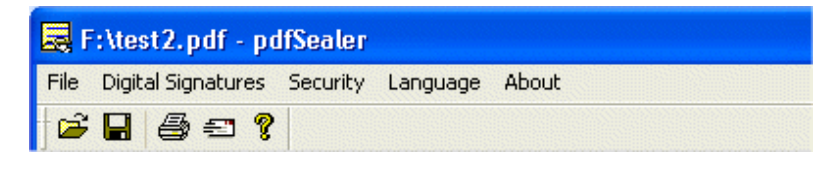

PDF signature interchange standard, which can be verified by Acrobat reader or compatible handler directly. Users can apply signing multiple times in workflow for reviewing. Users can also apply or modify the security of the PDF with proper settings. Uses can also click the "Email" toolbar button to launch the default email client with attaching the current PDF for sending.

### <span id="page-5-0"></span>Ø Digital Signatures

When digital signing PDFs, users need certificates with private key, which can be a self-signed created by PDFSealer directly too.

The main advantage of PDF signature is that it allows a user defined signature appearance added onto the existing PDF. The reader will verify the signature and show the result on the appearance directly. This way gives an intuitive and straightforward way to authenticate and verify the digital signatures. Users can also apply invisible

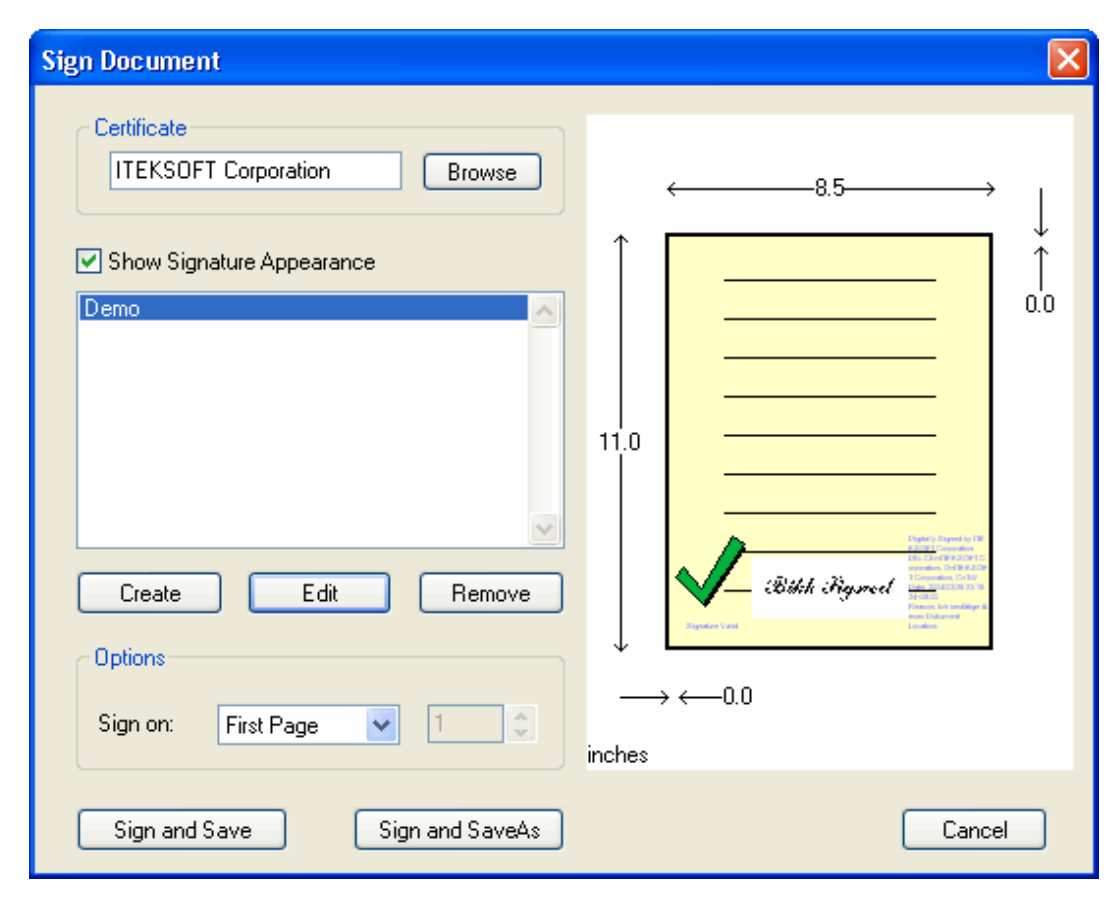

signatures on the PDF by disabling showing signature appearance. Such signatures can also be verified and viewed by the Acrobat Reader signature properties.

PDFSealer uses the same Windows native certificate management for browsing and selection. Users can select any existing Windows certificate with private key to sign the PDF. If users

have not any certificate available, users can create a self-signed certificate directly from the dialog "Create" button. Users can view the details of the certificate by double clicking the certificate or click the "View" button. For those certificates without private key will not be shown in the list because such certificates are used for verification and authentication, not for signing.

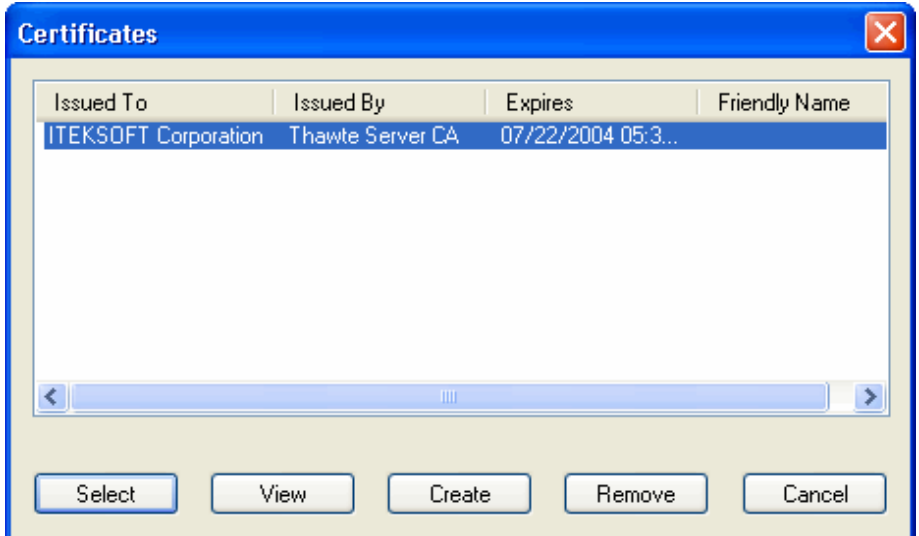

When editing the signature appearance, users can adjust the width and height and change the

relative position by the position attributes on the dialog. Users can also import an image for showing the scanned signature or other related graphics. In the reason and location, users can add the text for annotation to be shown on the PDF signature.

A signature will be invalidated if users modify or change the content of the PDF file. Users can append or apply extra signatures to the same PDF by incrementally updating. When PDF is modified by incrementally updating, existing signatures are still valid. Just the validity of those

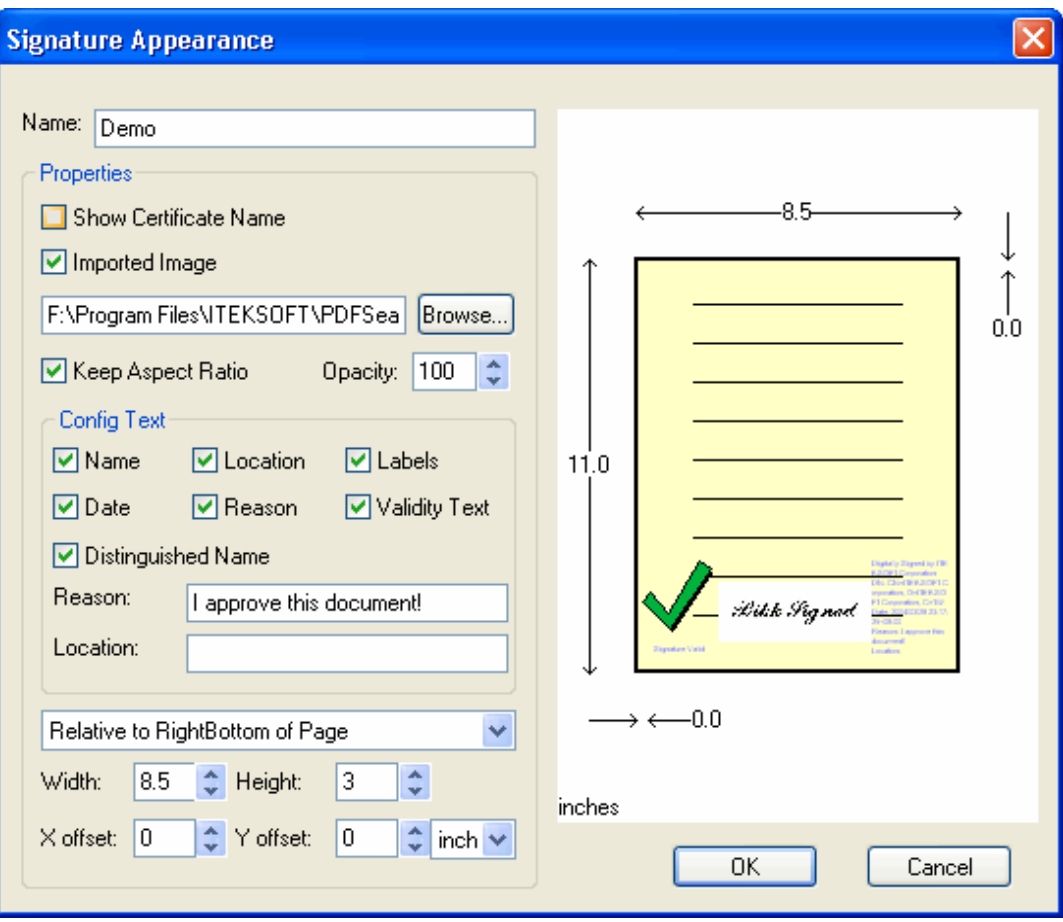

signatures implies only their corresponding versions of PDF are unchanged. Users can use the function in PDF reader to view the proper version of content signed.

### <span id="page-9-0"></span>Ø Security

PDFSealer provides standard security setting to protect PDF files generated. Both 40bit and 128bit strong encryption modes are supported. PDF files protected by 128bit mode are supported by Acrobat Reader 5.0 or above. Users have to check ON password to enable encryption and permission control. By giving arbitrary owner password and leave "User Password" to empty will make the PDF with proper permission setting with encryption and the Reader will not ask users to enter password when opening the PDF file.

Users need original owner password if users want to modify the PDF with existing security settings. The modification or security settings will not be applied immediately. When users save the PDF or signing the PDF, these settings will be applied then.

Change security settings of an existing PDF with digital signatures will invalidate the existing signature. This is because changing security will force encrypted content being modified.

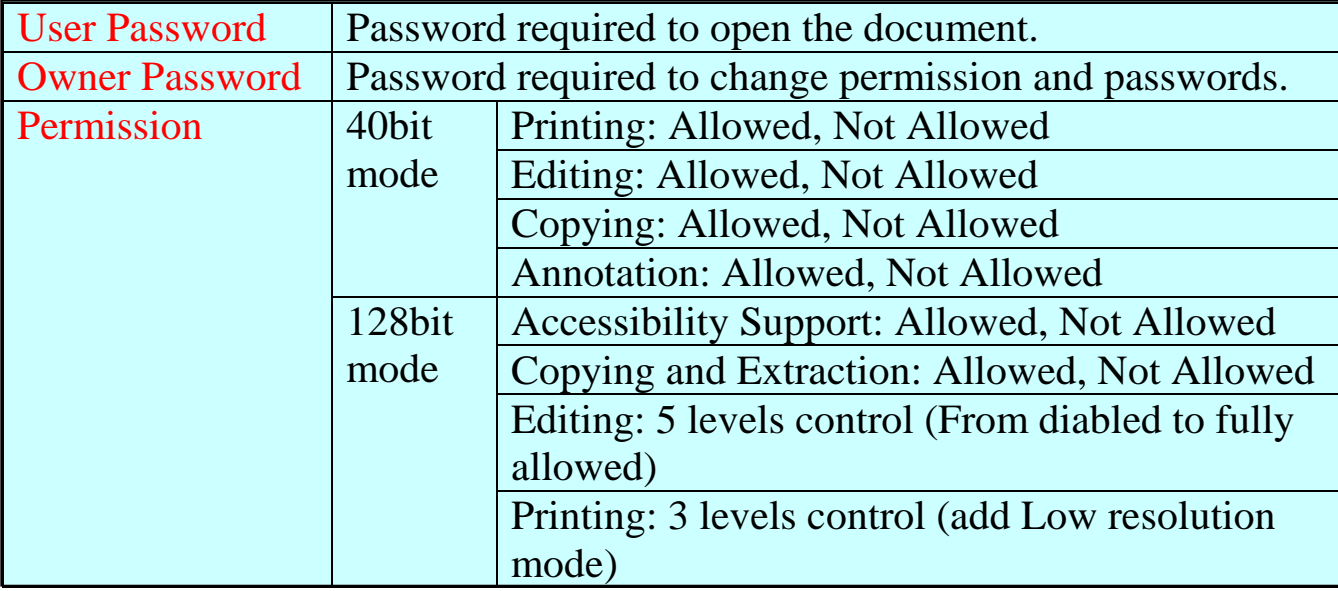

## Security Settings Figure

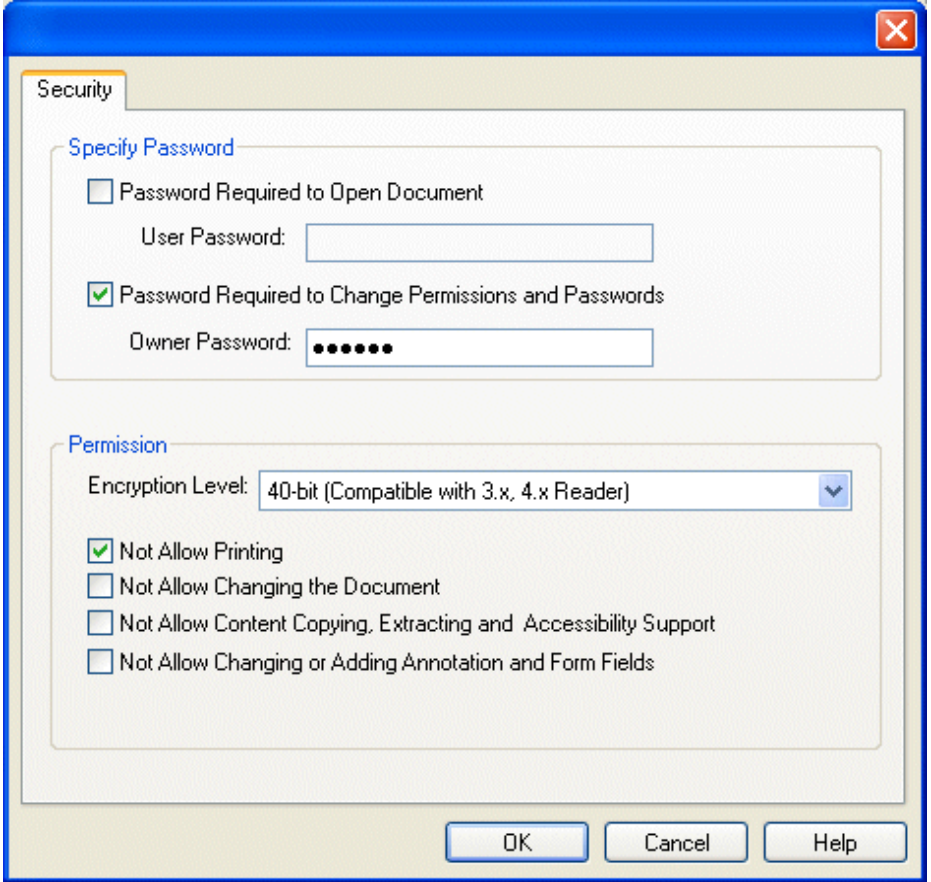

# <span id="page-12-0"></span>Registration

Unregistered version will stamp a trial watermark when digitally signing the PDF.

All other functions are the same. In other words, unregistered version gives users a full function package for evaluation with stamping with a trial watermark.

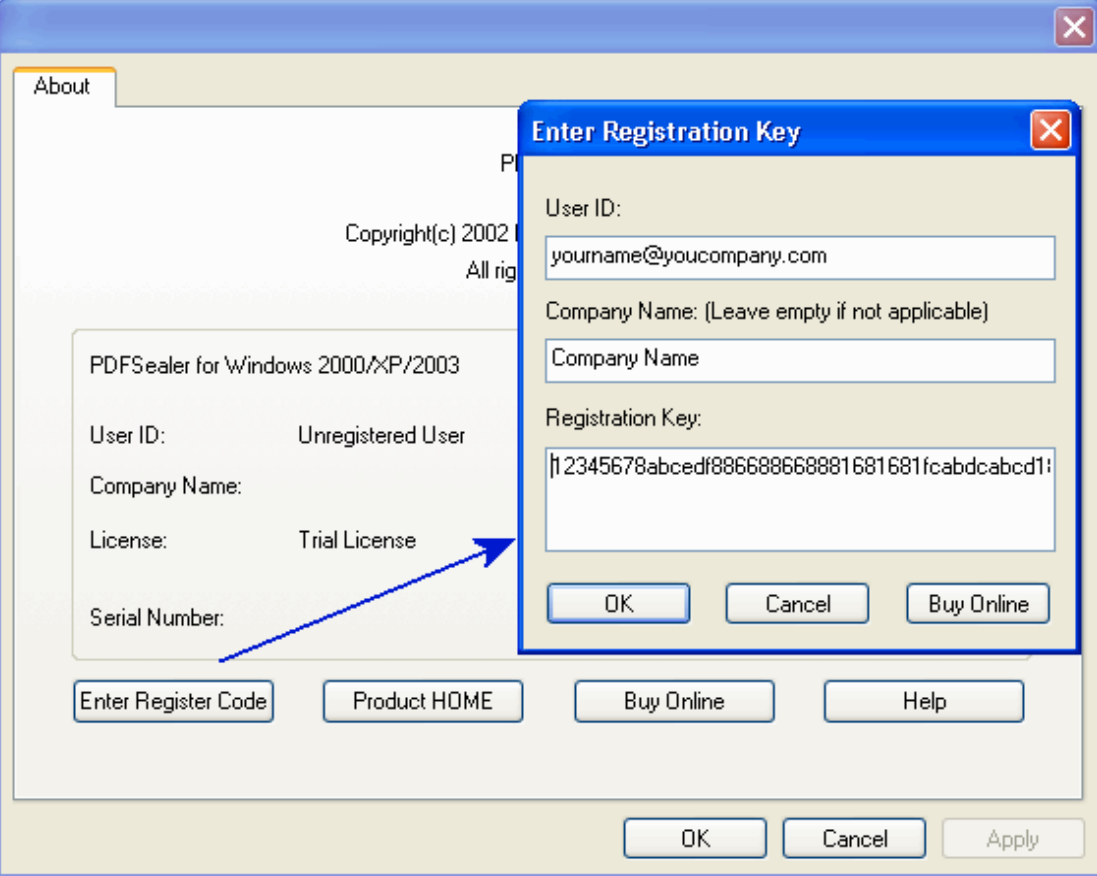

Initially the installed package is unregistered. User can purchase online to obtain a registration key. Users then enter the user id (usually the email address) and registration key when clicking the "Enter Register Code" in the [About] page. After purchasing, the registration key and necessary information will be emailed to the customer.

# <span id="page-14-0"></span>PDFSealer Batch Command-line

PDFSealer batch command-line utility supports users to do digitally signing and encrypting by command-line mode. Users require batch server license or intranet server license for running it. Ordinary workstation or single user license is not applicable for running in command-line mode.

# Ø Syntax

C:\>sealbat.exe <options> <filenames>

```
<filenames> ::= <filename>[<fileoption>] <filenames>
\leqfilename\geq ::= \leqordinary string\geq\leq fileoption\geq ::= [,[\leqpasswd to open the file\geq][,[\leqnew user passwd\geq][,[\leqnew owner
passwd >[[,[<perm>]]]]]
```

```
128bit mode
\epsilon = (0|1)(0|1)(0|1|2|3|4)(0|1|2)
40bit mode
\leperm> ::= (0|1)(0|1)(0|1)(0|1)
```

```
<options> ::= [-v][-h][-sd][-sc <certificate name>][-sa <appearance name>][-sh][-sp 
\langle = \langle = \rangle \langle = \rangle \langle = \rangle = \langle = \langle = \rangle \langle = \rangle \langle = \rangle \langle = \rangle \langle = \rangle \langle = \rangle \langle = \rangle \langle = \rangle \langle = \rangle \langle = \rangle \langle = \rangle \langle = \rangle \langle = \rangle \langle = \rangle \leq perm>\vert[-o\leqtarget path\geq]
```

```
\langleencryption level> :== (40)(128)(-1)<password> ::= <ordinary string>\langle target path\rangle ::= \langleordinary string\rangle
```

```
128bit mode
\leq perm> ::= (0|1)(0|1)(0|1|2|3|4)(0|1|2)
40bit mode
\leperm> ::= (0|1)(0|1)(0|1)(0|1)
```
See section **Permission Control Token Representation** for the meaning of these digits used in  $<$ perm $>$ .

# <span id="page-16-0"></span>Ø Options

#### -sd

This option will disable digitally signing and work as pdfCiphersecurity chang

#### -sc "Certificate Name"

This option specifies the certificate, which will be applied to sign the PDF. If it is not assigned, it will use the default certificate users choose in the PDFSealer UI.

#### -sa "Appearance Name"

This option specifies the appearance, which will be applied to sign the PDF. If it is not assigned, it will use the default appearance users create in the PDFSealer UI.

#### -sh

This option will disable the signature appearance. That is the PDF is digitally signed without appearance.

#### $-sp$   $-page$  number

This option will specify the page number on which the signature appearance will appear. Page number starts from 1. –1 means the last page.

#### $-\mathbf{X}$

This option enables applying or modifying new security and permission assigned.

#### -N "Default Original Owner Password"

This option specifies the default password, which will be used to open documents without specified open password in the file parameters. This one is similar to the first argument following the file path to be processed. It must be the owner password of the original documents in order to change the security settings. See Notes for explanation.

#### -U "Default New User Password"

This option specifies the default new owner password, which will be used to apply the new security setting to the documents without specified new owner password in the file parameters. This one is similar to the second argument following the file path to be processed.

#### -O "Default New Owner Password"

This option specifies the default new owner password, which will be used to apply the new security setting to the documents without specified new owner password in the file parameters. This one is similar to the third argument following the file path to be processed.

#### -P "Default New Permission"

This option specifies the new default permission, which will be used to apply the new security setting to the documents without specified new permission in the file parameters. This one is similar to the 4th argument following the file path to be processed. It must follow the format defined in section **Permission Control Token Representation.**

#### -o "Output File Path"

This option specifies the output file path of the new PDF document after digitally signing or security setting. By default, pdfSealer supports in place output, i.e., it will overwrite the original PDF file with the one after processing. When specifying this option, the new file will be flushed into the output file path assigned. If the file path exists, it will be replaced. This affects only the first file to be processed, since it supports multiple files in the command line arguments.

#### -r "Specify the Encryption Level"

This option specifies the encryption level of the security setting, which will be applied. pdfCipher will automatically detect the security setting level contained in the original PDF documents. Now 2 values are allowed, 40 and 128. The default value is 128 when this option is omitted. For example, use "-r 40" to set the new encryption level to 40bit. When "-r  $-1$ " is specified, it means to remove the existing security settings in PDF.

-v It will show current version information.

### -? -h This option will show the About page of PDFSealer

## <span id="page-20-0"></span>Ø Permission Control Token Representation

#### **128bit mode – 0000 -> 1142**

Content Accessibility Support 0: disable 1: enable Content Copying and Extraction 0: disable 1: enable Editing: 0: Not allowed at all 1: Only Document Assembly Allowed 2: Only Form Field Filling or Signing Allowed 3: Annotation Authoring, Form Field Filling or Signing Allowed 4: General Editing (All Functions Allowed) Printing: 0: Not Allowed 1: Only Low Resolution Allowed (Printing as Image) 2: High Fidelity Allowed

#### **40bit mode – 0000 -> 1111**

Content Copying, Extraction, and Accessibility Support: 0: Disable (Disallowed) 1: Enable (Allowed) Changing or Adding Annotation and Form Fields: 0: Disable (Disallowed) 1: Enable (Allowed) Changing the Document: 0: Disable (Disallowed) 1: Enable (Allowed) Printing: 0: Disable (Disallowed) 1: Enable (Allowed) For Example:

In 128bit mode, 1142 applies no restriction on the PDF document. On the other hand, 1101 means this document is not editable at all and only allowed to print as low-resolution image. In 40bit mode, these 4 bits control the on and off the their corresponding functions. 1001 allows the document to be selectable and printable.

The default value is 0000. That means all disallowed. This applies to both 128bit and 40bit mode.

### <span id="page-23-0"></span>Ø Examples

- 1. sealbat –o output.pdf input.pdf pdfCipher will generate "output.pdf" by encrypting the "input.pdf" with the new owner password "secret" and all other settings with default values. In this case, "input.pdf"
	- should contain no security setting since open password is not given.
- 2. sealbat –x c:\temp\example1.pdf,12345,qwert,54321,0000 This will use "12345" as the original owner password to open example1.pdf and change the security setting with new user password "qwert", new owner password "54321", and new permission "0000" (i.e. "all disallowed", see **Permission Control Token Representation)**. The final result will be written into example1.pdf.
- 3. sealbat –sc ITEKSOFT –sa Demo src\*.pdf This example will use certificate "ITEKSOFT" and appearance "Demo" to do digitally signing on all PDF files in wildcard format "src\*.pdf" in the current directory.

## <span id="page-24-0"></span>Ø Notes

- 1. pdfSealer respects the Security Handler Restrictions defined in the PDF Specification. For example, user cannot remove the security setting unless correct owner password of the original document is given. This also applies to the security password change. User has to enter correct owner password in order to change the document password or permission settings. Users cannot apply digital signature onto those PDFs without permission for signing.
- 2. Specifying an open password for documents with no security settings has no effects on opening such documents. pdfSealer will treat them as original documents without security settings.
- 3. Since pdfSealer uses comma ',' as the separator for specifying parameters like passwords for the file option, comma cannot be used in the password.
- 4. Use double quote to wrap the file path or password if those data contain spaces.
- 5. The batch command-line supports wildcard file format. Users can use \*.pdf to do batch processing for all PDFs under specific directory.
- 6. Changing security will invalidate the existing digital signatures in the PDFs.

# <span id="page-25-0"></span>Support

- <sup>q</sup> Report bugs by<mailto:bug@iteksoft.com>
- <sup>q</sup> Ask technical questions b[y mailto:support@iteksoft.com](mailto:support@iteksoft.com)
- <sup>q</sup> Visit us at<http://www.iteksoft.com/> or<http://pdf.iteksoft.com/>
- <sup>q</sup> ODM, Reseller, Solution Provider, and etc. Please contac[t sales@iteksoft.com](mailto:sales@iteksoft.com)

q